# M®BIVIS®R

# **Einrichtung eines Android Gerätes für die Arbeit**

Anleitung für **User** zur Anmeldung eines Android Gerätes bei Android Enterprise mit dem **Device Owner QR Code**

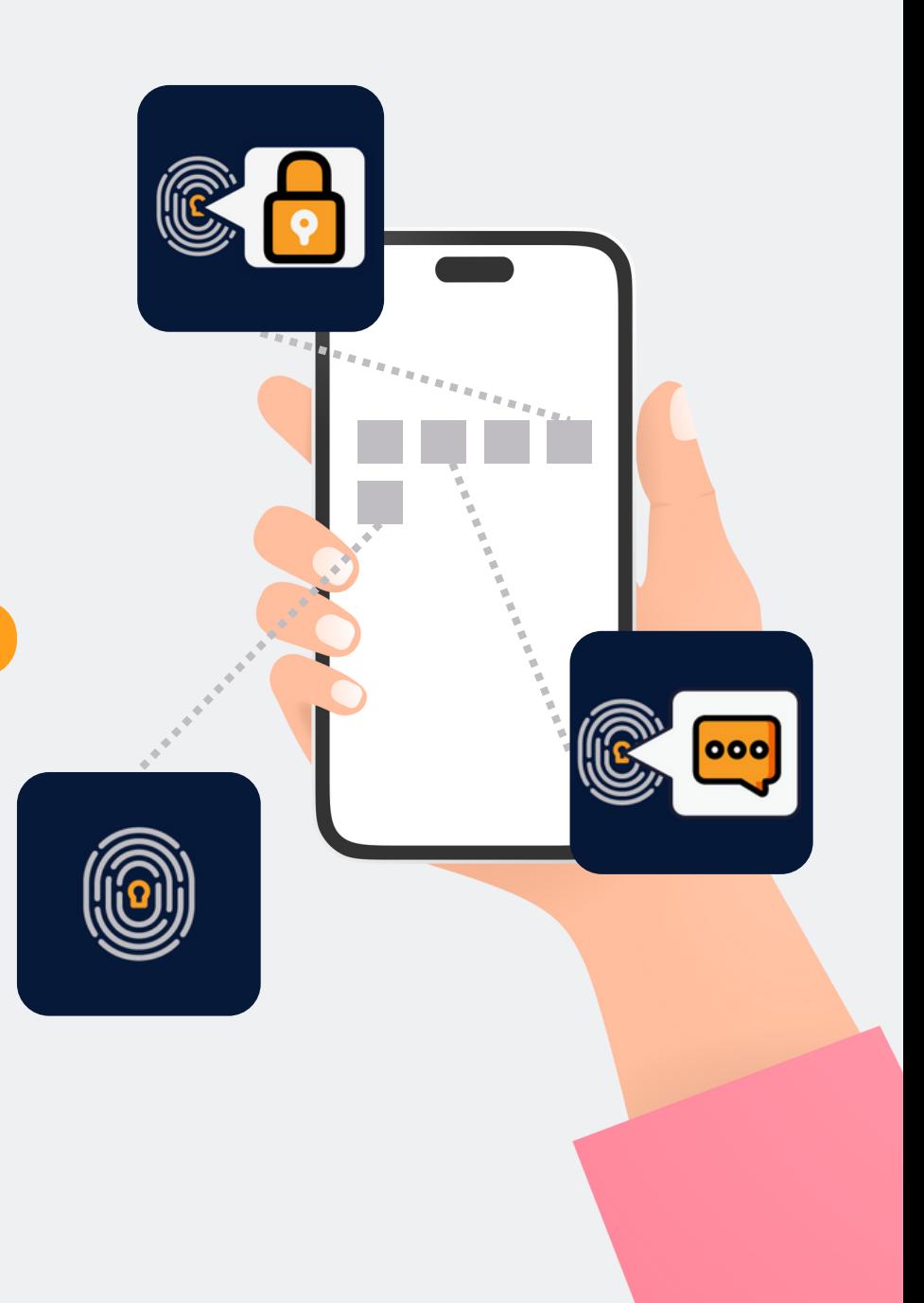

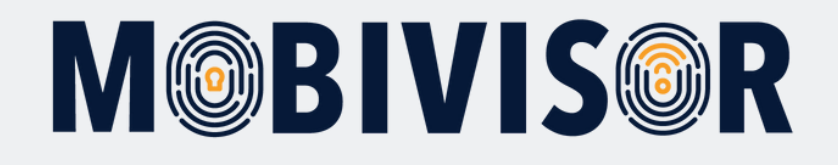

### **Schritt 1 Schritt 2 Schritt 3**

Bevor Sie mit der Einrichtung beginnen können, müssen Sie die Geräte auf Werkseinstellungen zurücksetzen, dann fahren Sie die Geräte neu hoch.

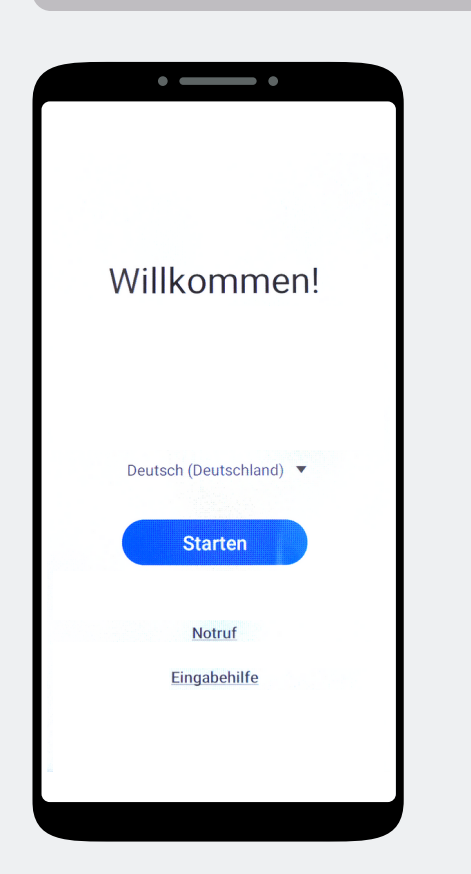

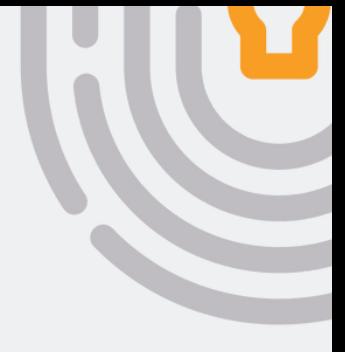

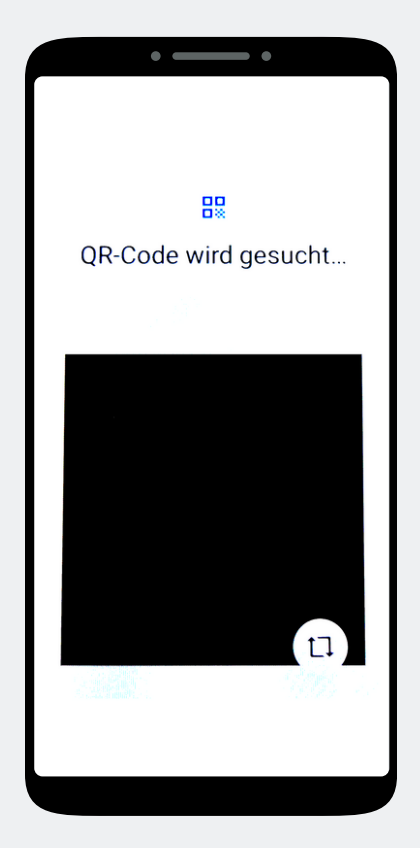

Tippen Sie "Starten" an. Tippen Sie 7-mal auf den Bildschirm, bis sich ein Kamerafenster öffnet.

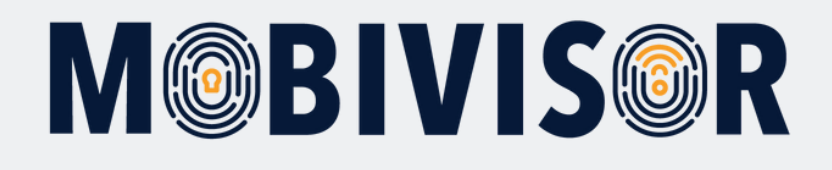

Scannen Sie den Device Owner QR-Code ein. Dieser wird Ihnen von Ihrem Administrator zur Verfügung gestellt.

## **Schritt 5 Schritt 6**

#### $\widehat{\mathbf{z}}$ Mit WLAN verbinden iotig-temp  $T<sub>2</sub>$ iotig-temp  $\blacksquare$ Digibox-6800  $\bullet$ FRITZIBox 7330 SL  $\bullet$ **IFDGast**  $\bullet$ **IFDIntern**  $\bullet$ FRITZ!Box 6660 Cable MB Merkur

Bei Vorauswahl eines WLANs durch den Administrator, wird sich das Gerät nun automatisch mit diesem Verbinden. Andernfalls wählen Sie nun ein WLAN aus.

 $\sim$ - -Dieses Gerät gehört deiner Organisation Wende dich an deinen IT-Administrator, um mehr zu erfahren Weiter

Das Gerät gehört jetzt zu Ihrer Organisation. Tippen Sie auf Weiter.

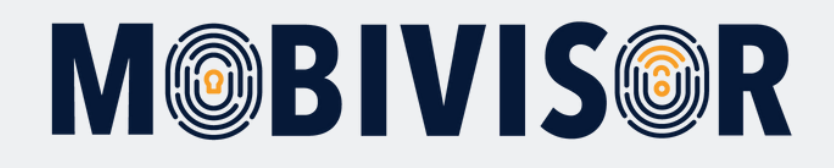

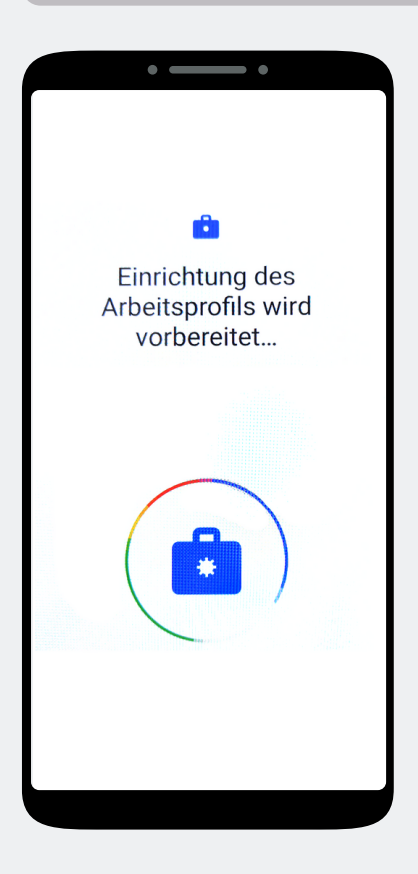

Auf dem Gerät wird nun das Arbeitsprofil eingerichtet.

#### **Schritt 8 Schritt 9**

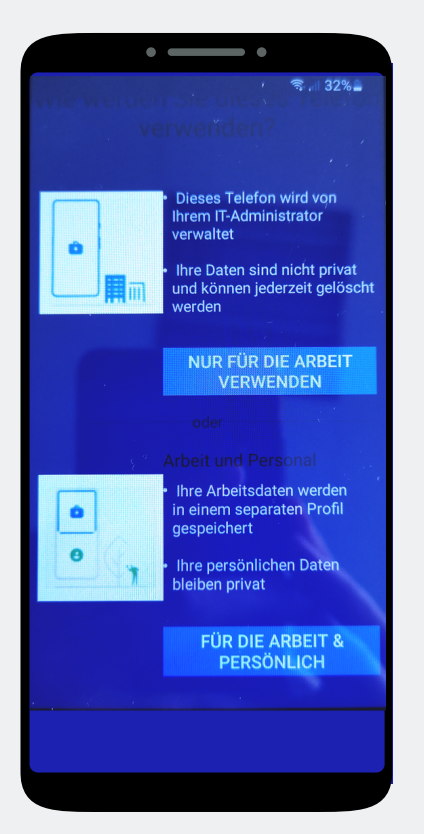

Soll das Gerät nur für berufliche Zwecke verwendet werden oder auch für die private Nutzung? In Ihrem Fall klicken Sie auf "**Nur für die Arbeit verwenden".**

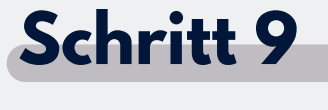

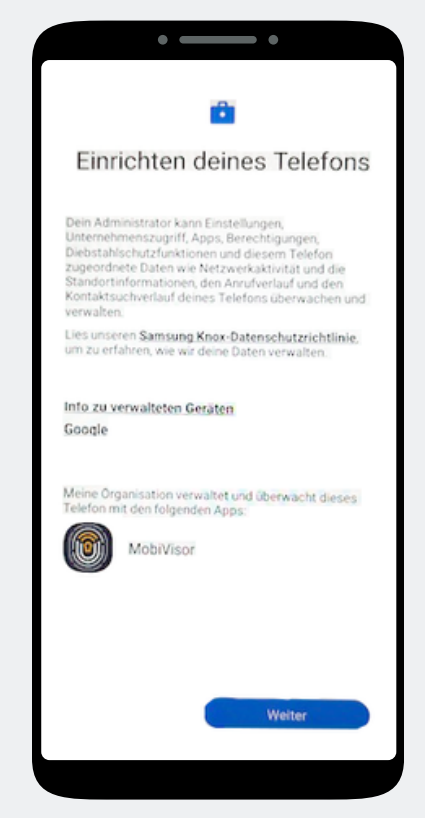

Beginnen Sie nun mit der Einrichtung des Telefons und tippen Sie auf Weiter.

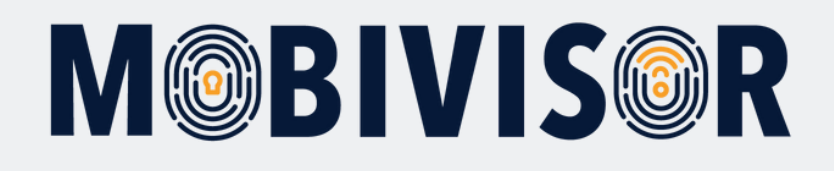

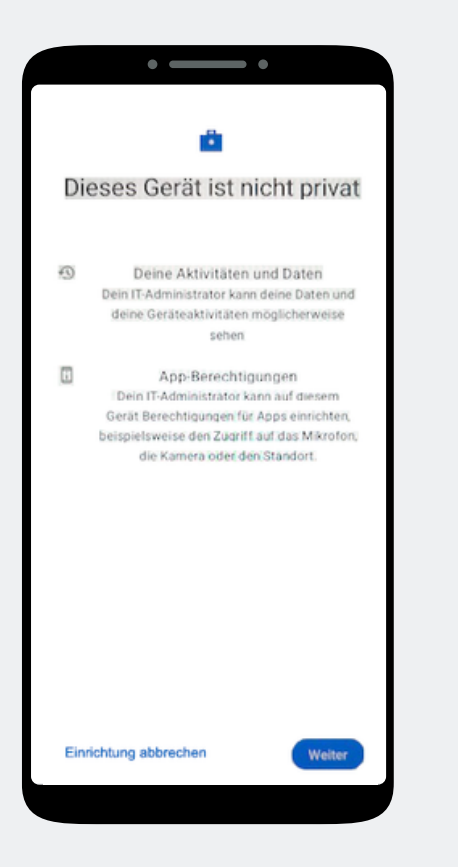

Ihr Gerät ist nun ein Firmengerät. Tippen Sie auf Weiter.

#### **Schritt 11 Schritt 12**

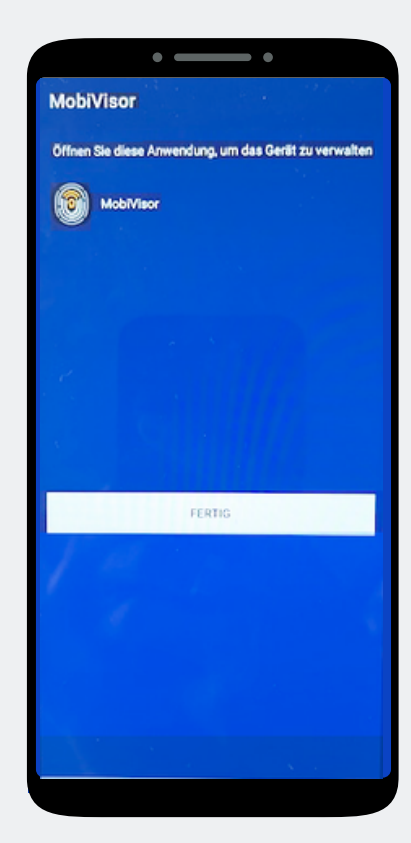

Die MobiVisor App öffnet sich automatisch. Tippen Sie auf "Fertig".

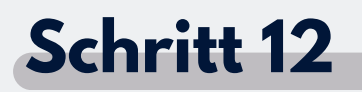

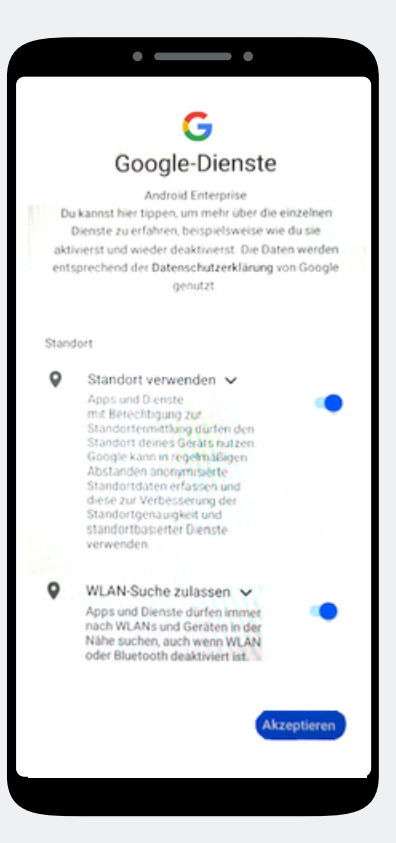

Akzeptieren Sie die Google Dienste, um fortzufahren.

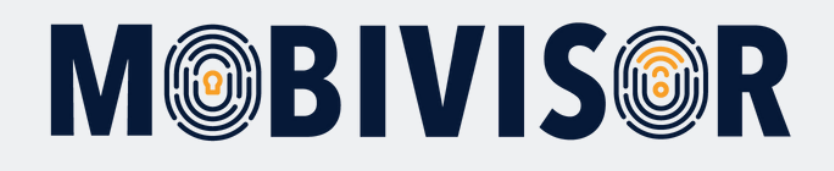

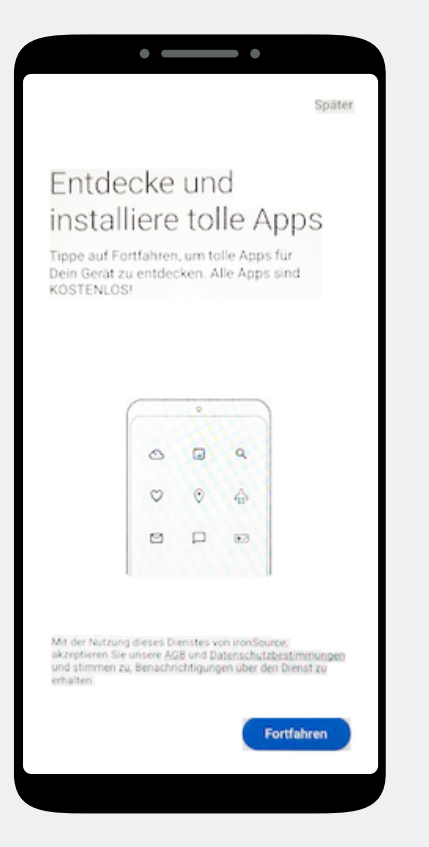

Eine App Installation ist hier noch nicht notwendig. Wählen Sie "Später", oben Rechts auf dem Bildschirm, um den Schritt zu überspringen.

#### **Schritt 13 Schritt 14 Schritt 15**

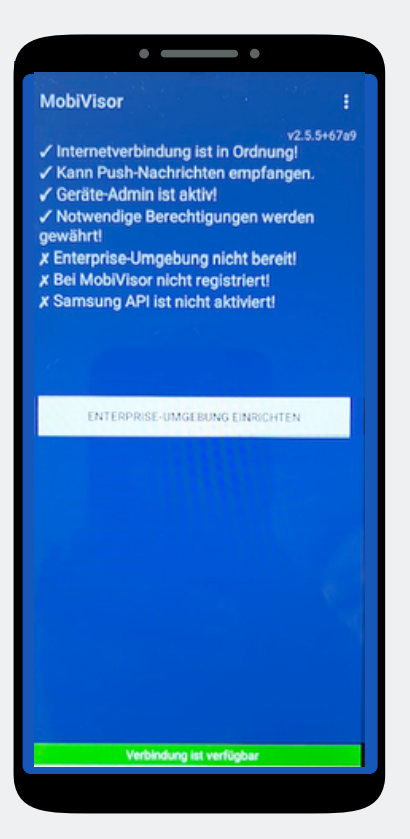

In der MobiVisor App wählen Sie nun: "Android Enterprise Umgebung einrichten".

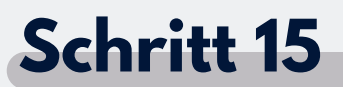

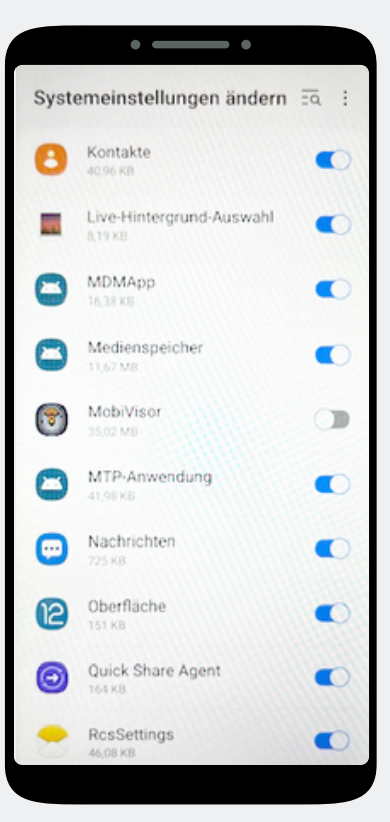

Sie landen automatisch in den Systemeinstellungen. Erteilen Sie MobiVisor hier alle Berechtigungen und verlassen Sie dann das Menü mit dem Pfeil unten rechts.

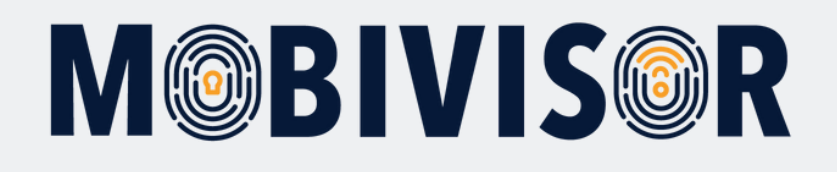

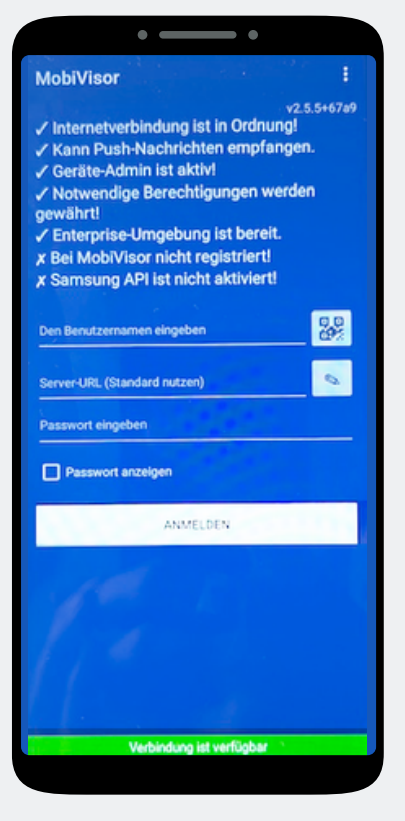

Sie werden zurück zur MobiVisor App geleitet. Der Login erfolgt per QR -Code oder Passwort und Nutzername. Dies wird Ihnen von Ihrem Admin bereit gestellt.

#### **Schritt 17**

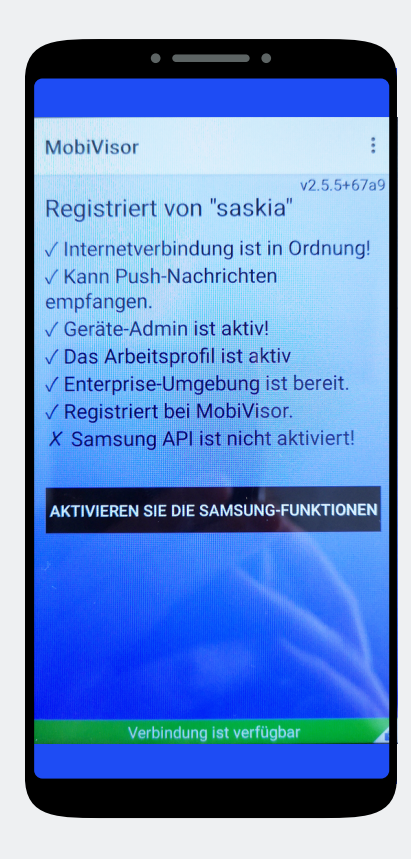

#### **Nur bei SAMSUNG Geräten:**

Nach erfolgreicher Anmeldung müssen Sie nun noch die SAMSUNG API aktivieren.

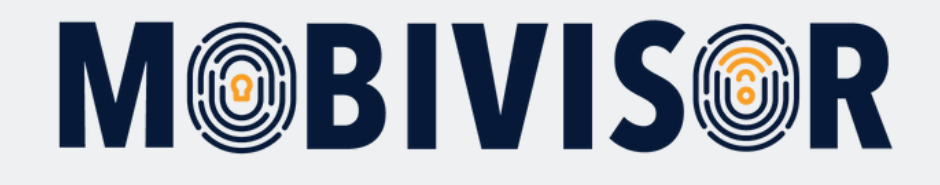

### **Haben Sie Fragen?**

**Oder benötigen Sie unsere Hilfe?** Kein Problem, unser Team ist gerne für Sie da.

**Rufen Sie uns an unter:** Tel:0341 991601 42

**Oder schreiben Sie eine Mail an:** mds@iotiq.de